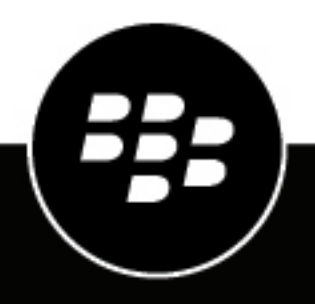

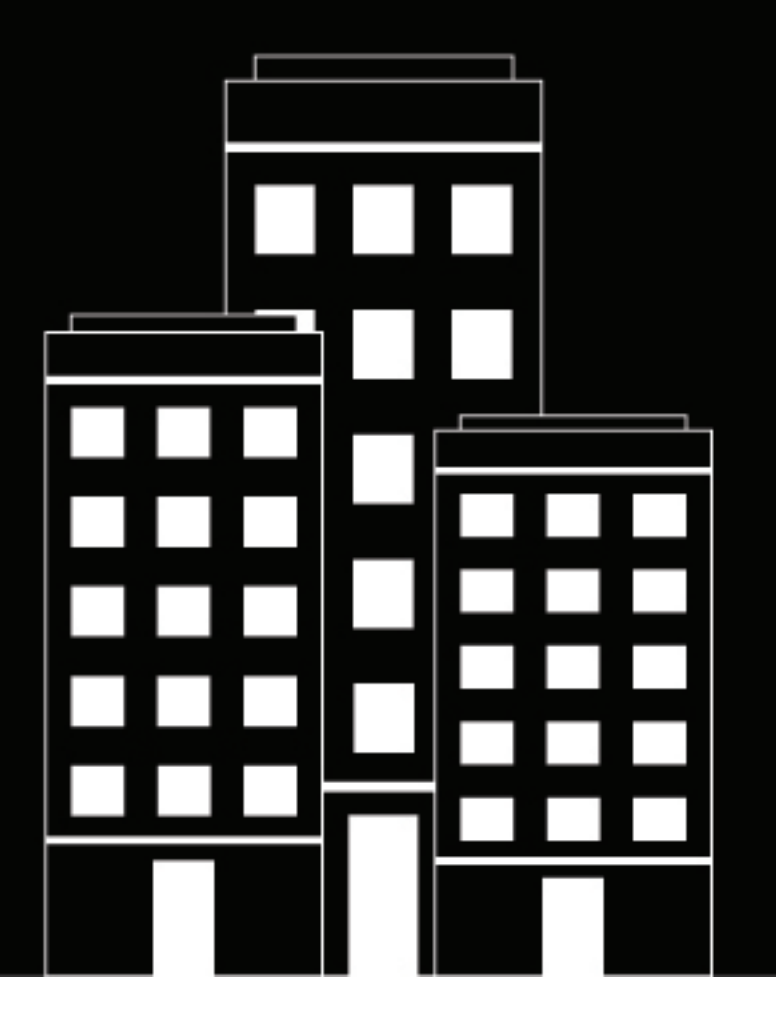

# **BlackBerry AtHoc**

**Gestionar el seguimiento y los informes de alertas**

2019-03-27Z

### **Contents**

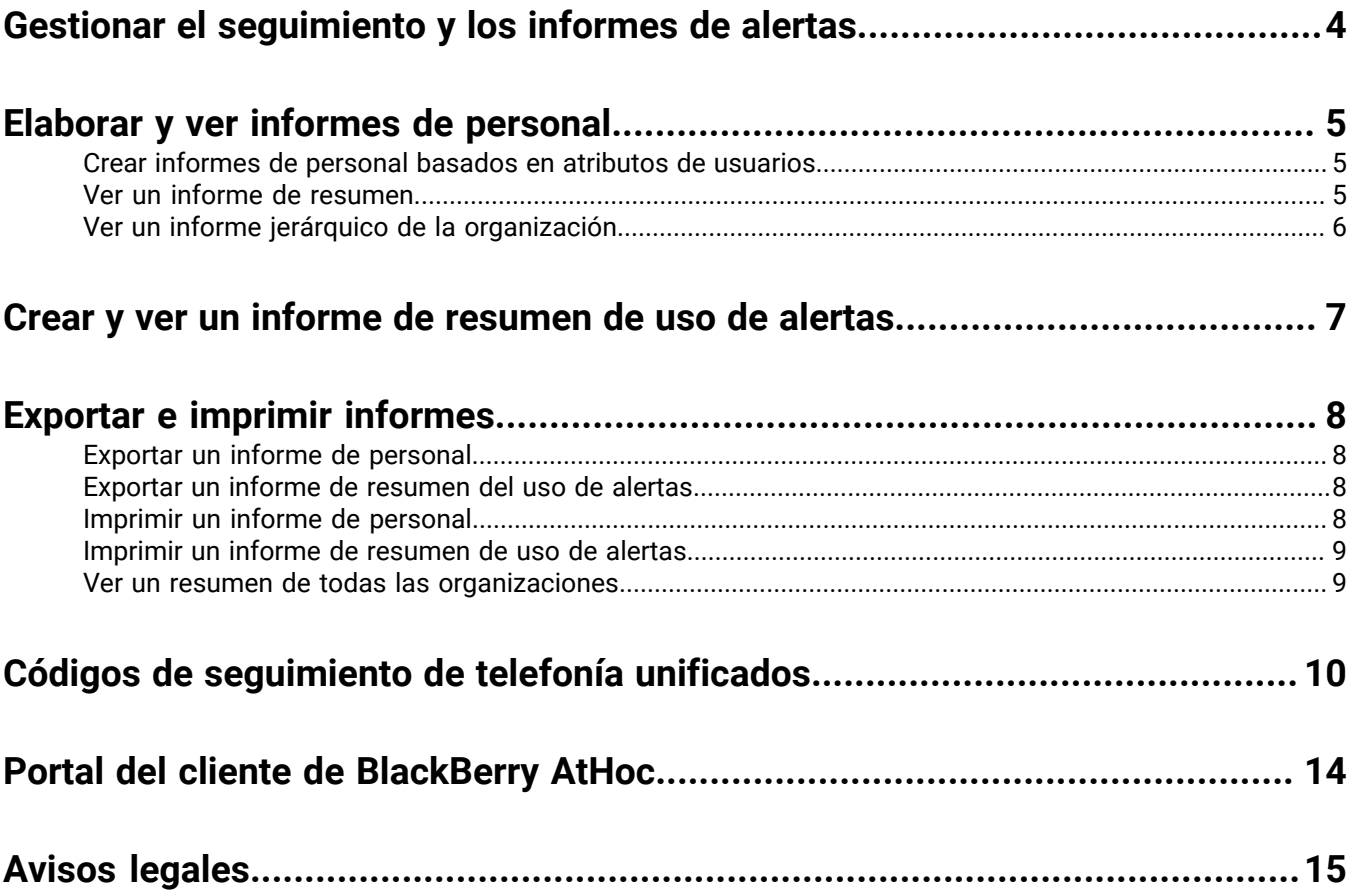

## <span id="page-3-0"></span>**Gestionar el seguimiento y los informes de alertas**

Esta guía describe cómo generar, ver, exportar e imprimir informes disponibles dentro del sistema BlackBerry AtHoc.

## <span id="page-4-0"></span>**Elaborar y ver informes de personal**

Los informes de personal se utilizan para determinar información específica sobre grupos de personas que podría ser importante durante una emergencia. Si bien la lista exacta de informes varía según el cliente, algunos ejemplos de informes de personal son: Estado de servicio, Número de edificio, Necesidades de transporte, Comandantes, Equipos de policía y bomberos, o Disponibilidad para el trabajo.

Al elaborar informes, tiene la opción de ver los datos de salida en cualquiera de los siguientes formatos:

- **Resumen**: Proporciona una descripción general de alto nivel de todos los datos recopilados para el informe.
- **Por jerarquía de la organización**: Proporciona la misma información que el informe de resumen desglosada por grupos de la organización.

### <span id="page-4-1"></span>**Crear informes de personal basados en atributos de usuarios**

Los informes de personal hacen un seguimiento de los valores de atributos de los usuarios. Por ejemplo, un atributo de usuario denominado *FormaciónMédica* puede tener dos valores (Sí/No) que se pueden utilizar como opciones de respuesta para una alerta. Cada usuario selecciona como una respuesta, y la información se añade a su registro de usuario. Tras la alerta, un informe de personal permitiría hacer un seguimiento de las respuestas.

**Note:** Debe tener asignada la función Administrador de la organización o Administrador de la empresa para crear atributos de usuarios.

- **1.** Siga estos pasos para crear un atributo de usuario para el informe:
	- **a.** En la pantalla **Configuración**, haga clic en **Atributos de usuario** y cree un atributo de usuario mediante uno de estos tipos:
		- Lista de selección simple
		- Lista de selección múltiples
		- Casilla de verificación
	- **b.** Especifique un nombre, como "OR-Responsabilidad" (OR indica que se va a utilizar como una opción de respuesta personalizada).
	- **c.** Alada valores nuevos si elige una lista de selección.
	- **d.** Seleccione **Disponible para la elaboración de informes**.
	- **e.** Haga clic en **Guardar**.
- **2.** En la barra de navegación, haga clic en **Informes** > **Informes de personal**.

Se abrirá la pantalla Informes de personal con una lista de los informes que haya especificado en las propiedades de atributo del usuario.

**3.** Encuentre el informe que desee crear y haga clic en el tipo de vista del informe que quiera ver. Puede elegir entre las vistas **Resumen** y **Por jerarquía de la organización**.

### <span id="page-4-2"></span>**Ver un informe de resumen**

Los informes de resumen proporcionan una descripción general de alto nivel de los datos sin desglosarlos. Los informes de resumen resultan útiles cuando es necesario evaluar datos rápidamente y la información específica no es tan importante en ese momento.

- **1.** En la barra de navegación, haga clic en **Informes**.
- **2.** Haga clic en **Informes de personal**.
- **3.** Encuentre el informe que desee crear y haga clic en el enlace **Resumen** correspondiente.

La pantalla se actualizará para mostrar un resumen de los datos pertinentes.

**Note:** Los usuarios autorizados pueden configurar la lista de categorías que aparece en pantalla.

En función del tipo de informe que seleccione, la pantalla Resumen mostrará un gráfico circular o de barras. El icono junto al enlace Resumen indica si se ha generado un gráfico circular o de barras. Puede saber de antemano cuál se generará fijándose en el icono junto al enlace Resumen de la pantalla Seleccionar un informe.

- **4.** Con la pantalla Resumen abierta, realice cualquiera de las siguientes acciones para ver más detalles:
	- Haga clic en **Mostrar resumen de la selección** para ver los criterios utilizados para seleccionar los usuarios que se incluirán en el informe.
	- Haga clic en **Ver lista** para abrir una pantalla que muestre los detalles pertinentes para cada uno de los usuarios que se incluirán en el informe.

Para el informe de disponibilidad para el trabajo, la pantalla de detalles incluye la jerarquía de la organización, la disponibilidad para el trabajo y la información de contacto de cada usuario. Para el informe de certificación de RCP, en cambio, la pantalla de detalles incluye la jerarquía de la organización, la certificación de CPR y la información de contacto de cada usuario.

- Haga clic en **Por jerarquía de la organización** para ver el informe en función de la jerarquías de la organización de cada usuario.
- Haga clic en **Avanzado** para especificar los criterios de selección de los usuarios se incluirán en el informe.
- Haga clic en el botón del campo **Otros informes** para seleccionar otro informe y haga clic en **Elaborar informe** para verlo.

### <span id="page-5-0"></span>**Ver un informe jerárquico de la organización**

Los informes de Jerarquía de organización presentan los datos que solicite desglosados a un nivel de detalle progresivamente granular a medida que el usuario va descendiendo por la jerarquía.

- **1.** En la barra de navegación, haga clic en **Informes**.
- **2.** Haga clic en **Informes de personal**.
- **3.** Encuentre el informe que desee crear y haga clic en el enlace **Por jerarquía de la organización** correspondiente.

La pantalla se actualiza y muestra los mismos datos que el informe de resumen desglosados por categoría y jerarquía.

- **4.** Con la pantalla **Jerarquía de la organización** abierta, realice una combinación de cualquiera de las siguientes acciones para ver más detalles:
	- Haga clic en **Mostrar resumen de la selección** en la parte superior del informe para abrir un campo desplegable bajo el enlace que indica el criterio de selección de los usuarios que se incluirán en el informe.
	- Haga clic en **Ver lista** para abrir una pantalla que muestre los detalles pertinentes para cada uno de los usuarios que se incluirán en el informe.

Para el informe de disponibilidad para el trabajo, la pantalla de detalles incluye la jerarquía de la organización, la disponibilidad para el trabajo y la información de contacto de cada usuario. Para el informe de certificación de RCP, en cambio, la pantalla de detalles incluye la jerarquía de la organización, la certificación de CPR y la información de contacto de cada usuario.

- Haga clic en **Resumen** para ver el informe en sin los datos desglosados en listas de distribución independientes.
- Haga clic en **Avanzado** para especificar los criterios de selección de los usuarios se incluirán en el informe.
- Haga clic en el botón del campo **Otros informes** para seleccionar otro informe y haga clic en **Elaborar informe** para verlo.

## <span id="page-6-0"></span>**Crear y ver un informe de resumen de uso de alertas**

Los informes de resumen de uso de alertas se utilizan para determinar cuántos informes o mensajes se han enviado en un intervalo de tiempo determinado. Para crear un informe de resumen del uso de alertas, complete los siguientes pasos:

- **1.** En la barra de navegación, haga clic en **Informes**.
- **2.** Haga clic en **Uso de alertas**.

Se abrirá la pantalla Informe de resumen de uso de alertas, que muestra por defecto el informe el número total de alertas a lo largo del tiempo generado para un intervalo de tiempo predeterminado.

- **3.** Opcionalmente, haga clic en **Tipo de informe** para crear el informe *Número total de mensajes enviados a lo largo del tiempo*.
- **4.** Haga clic los iconos (**Calendario**) en el campo **desde** y **hasta** para definir las fechas de inicio y fin para los datos que se incluirán en el informe.

**Note:** El intervalo de fechas debe estar entre 1 y 12 meses.

- **5.** Opcionalmente, si desea que el informe incluya o excluya encabezados de alerta específicos, seleccione o **contiene** o **no contiene** en el campo **Encabezado de alerta** e introduzca una palabra o frase en el campo de entrada de texto al final de esa fila.
- **6.** Haga clic en **Generar informe**.

El informe aparecerá en la parte inferior de la pantalla, sustituyendo al informe anterior.

## <span id="page-7-0"></span>**Exportar e imprimir informes**

BlackBerry AtHoc le da la capacidad de exportar cualquier informe generado a una ubicación externa o imprimirlo. Dependiendo del tipo de informe, puede exportar un informe en cualquiera de los siguientes formatos:

- **CSV**: Disponible para todos los tipos de informe.
- **Excel**: Disponible para todos los tipos de informe.
- **Acrobat PDF**: Disponible para informes de resumen de uso de alertas.
- **Formato de texto enriquecido (RTF)**: Disponible informes de resumen de uso de alertas.
- **TIFF**: Disponible para informes de resumen de uso de alertas.
- **Archivo web**: Disponible para informes de resumen de uso de alertas.

### <span id="page-7-1"></span>**Exportar un informe de personal**

- **1.** En la barra de navegación, haga clic en **Informes**.
- **2.** Haga clic en **Informes de personal**.
- **3.** Siga las instrucciones de [Elaborar y ver informes de personal](#page-4-0) para crear el informe que quiera exportar.
- **4.** Cuando se abra el informe, haga clic en **Exportar** en la esquina superior de la pantalla.
- **5.** En la lista desplegable de opciones, seleccione **Exportar informe completo** o **Exportar informe actual**.
- **6.** En la pantalla emergente de exportación que aparece (la apariencia difiere en función de la configuración del navegador que utilice para acceder a BlackBerry AtHoc), seleccione si desea descargar el informe o abrirlo directamente.

### <span id="page-7-2"></span>**Exportar un informe de resumen del uso de alertas**

- **1.** En la barra de navegación, haga clic en **Informes**.
- **2.** Haga clic en **Uso de alertas**.

Se abrirá la pantalla Informe de uso de alertas, que muestra el informe del número total de alertas a lo largo del tiempo generado para un intervalo de tiempo predeterminado.

- **3.** Opcionalmente, siga las instrucciones de la sección [Crear y ver un informe de resumen de uso de alertas](#page-6-0) para personalizar el informe con un intervalo de tiempo o un tipo de informe específicos antes de exportarlo.
- **4.** Una vez generado el informe, cuando aparezca en pantalla, haga clic en el botón del campo **Exportar con el formato seleccionado**.
- **5.** En la lista de opciones desplegable, especifique el tipo de archivo que desee descargar: CSV, Excel, Acrobat PDF, formato de texto enriquecido (RTF), TIFF o archivo web.
- **6.** Haga clic en **Exportar**.

### <span id="page-7-3"></span>**Imprimir un informe de personal**

- **1.** En la barra de navegación, haga clic en **Informes**.
- **2.** Haga clic en **Informes de personal**.
- **3.** Siga las instrucciones de [Elaborar y ver informes de personal](#page-4-0) para crear el informe que quiera imprimir.
- **4.** Cuando se genere el informe y aparezca en pantalla, haga clic en **Imprimir**.
- **5.** En la pantalla de impresión que aparece (la apariencia puede diferir según el navegador que use para acceder a BlackBerry AtHoc), siga las instrucciones para imprimir el informe.

### <span id="page-8-0"></span>**Imprimir un informe de resumen de uso de alertas**

- **1.** En la barra de navegación, haga clic en **Informes**.
- **2.** Haga clic en **Uso de alertas**.

Se abrirá la pantalla Informe de resumen de uso de alertas, que muestra por defecto el informe el número total de alertas a lo largo del tiempo generado para un intervalo de tiempo predeterminado.

- **3.** Opcionalmente, siga las instrucciones de la sección [Crear y ver un informe de resumen de uso de alertas](#page-6-0) para personalizar el informe con un intervalo de tiempo o un tipo de informe específicos antes de imprimirlo.
- **4.** Cuando se genere el informe y aparezca en pantalla, haga clic en (**Imprimir**).
- **5.** En la pantalla de impresión que aparece (la apariencia puede diferir según el navegador que use para acceder a BlackBerry AtHoc), siga las instrucciones para imprimir el informe.

### <span id="page-8-1"></span>**Ver un resumen de todas las organizaciones**

**Note:** Si usted es un usuario autorizado, el enlace Resumen del usuario de la pantalla de configuración le permitirá ver, descargar o imprimir un resumen del número de usuarios habilitados para cada organización.

- **1.** En la barra de navegación, haga clic en **Informes**.
- **2.** Haga clic en **Resumen de usuarios**.

Se abrirá la pantalla **Resumen de usuario final** y se mostrará una lista de cada organización que puede ver con sus permisos, el número de usuarios en cada sistema y el número total de usuarios habilitados en todos los sistemas.

- **3.** En esta pantalla puede realizar cualquiera de las siguientes acciones:
	- Si la lista es larga, haga clic en > para ir a la página siguiente o en > para ir a la última.
	- Exporte la lista haciendo clic en la lista desplegable **Exportar en el formato seleccionado**, haciendo una selección y haciendo clic en **Exportar** en la fila superior.
	- Actualice la lista haciendo clic en **S**.
	- Imprima la lista haciendo clic en  $\blacksquare$

## <span id="page-9-0"></span>**Códigos de seguimiento de telefonía unificados**

BlackBerry AtHoc utiliza códigos de seguimiento unificados para seguir el progreso de las alertas enviadas a dispositivos de telefonía como móviles y teléfonos de trabajo. Cada llamada lleva asignado un código. El código se asocia entonces a un mensaje de estado.

#### **Ver informes con los códigos y mensajes**

El mensaje aparece en el informe de entrega de dispositivos de una alerta enviada.

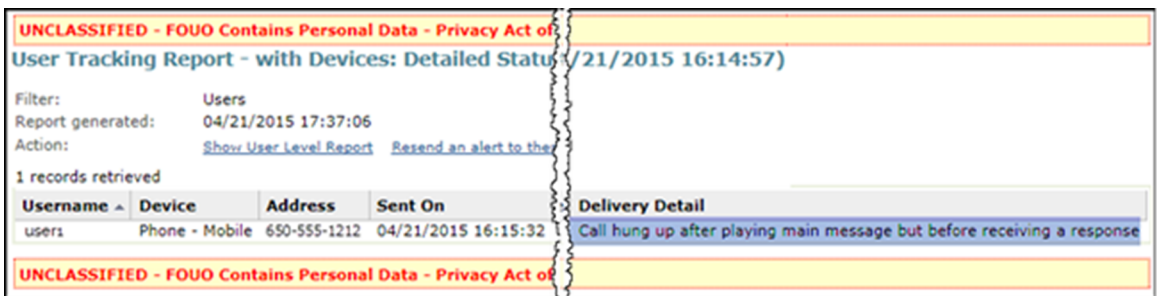

El código y el mensaje asignado aparecen en el informe de seguimiento. Puede ver los códigos exportando el informe completo.

- **1.** Envíe una alerta.
- **2.** Haga en **Resumen de alerta** en una alerta ya finalizada o haga doble clic para abrirla desde la lista **Alertas enviadas**.
- **3.** En la pantalla **Resumen de alertas**, haga clic en **Informes avanzados**.
- **4.** Pase el ratón sobre el enlace **Exportar** de la esquina superior del informe y seleccione **Exportar informe completo** en la lista desplegable que aparece.
- **5.** El informe se exportará en forma de archivo CSV. Puede ver el estado y la duración de cada llamada.

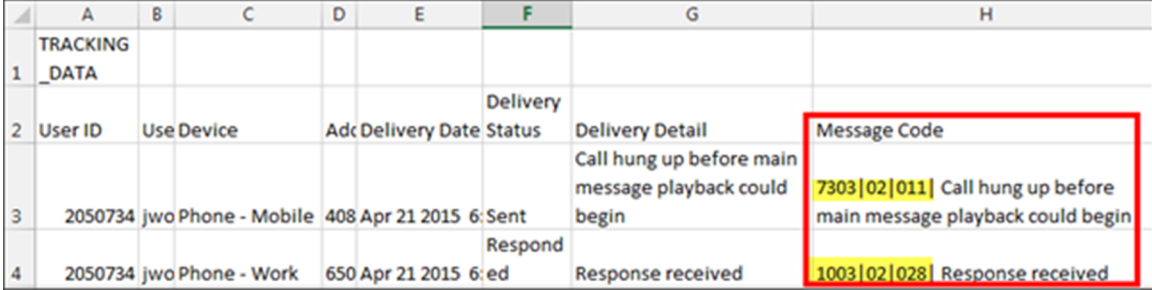

En el ejemplo anterior, se envió la alerta a el teléfono móvil y de trabajo del usuario. El usuario escuchó la alerta y respondió a la llamada desde su teléfono del trabajo. Cuando el usuario escuchó el inicio de la alerta en su móvil, colgó antes de escuchar el mensaje principal porque ya había respondido desde el teléfono del trabajo.

#### **Formato de código y descripciones de los mensajes**

El código unificado tiene el siguiente formato:

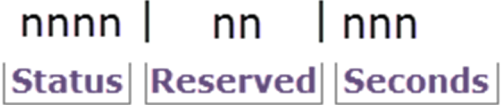

**Estado:** un número de 4 dígitos que indica el éxito o fallo de una llamada o mensaje de voz.

- 1XXX Éxito
- 7XXX Incompleto
- 9XXX Error de sistema

**Reservado**: para uso de BlackBerry AtHoc.

**Segundos:** duración de la llamada en segundos. El número "022" indica que la llamada ha durado 22 segundos desde la conexión hasta la desconexión.

Por ejemplo, el siguiente código significa que el mensaje de voz se ha entregado correctamente y dura 27 segundos:

1002|03|027

La siguiente tabla enumera cada uno de los códigos de estado:

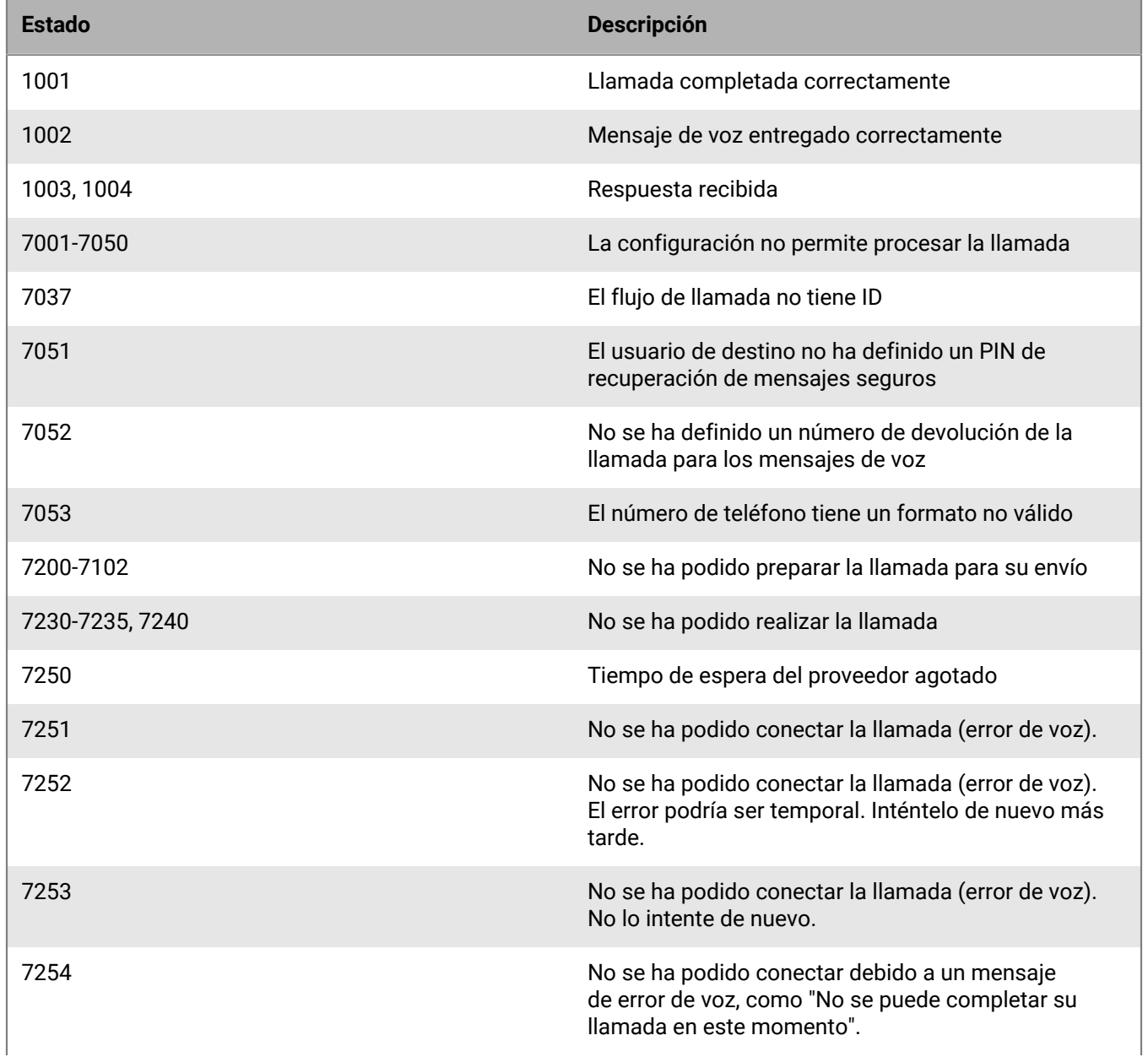

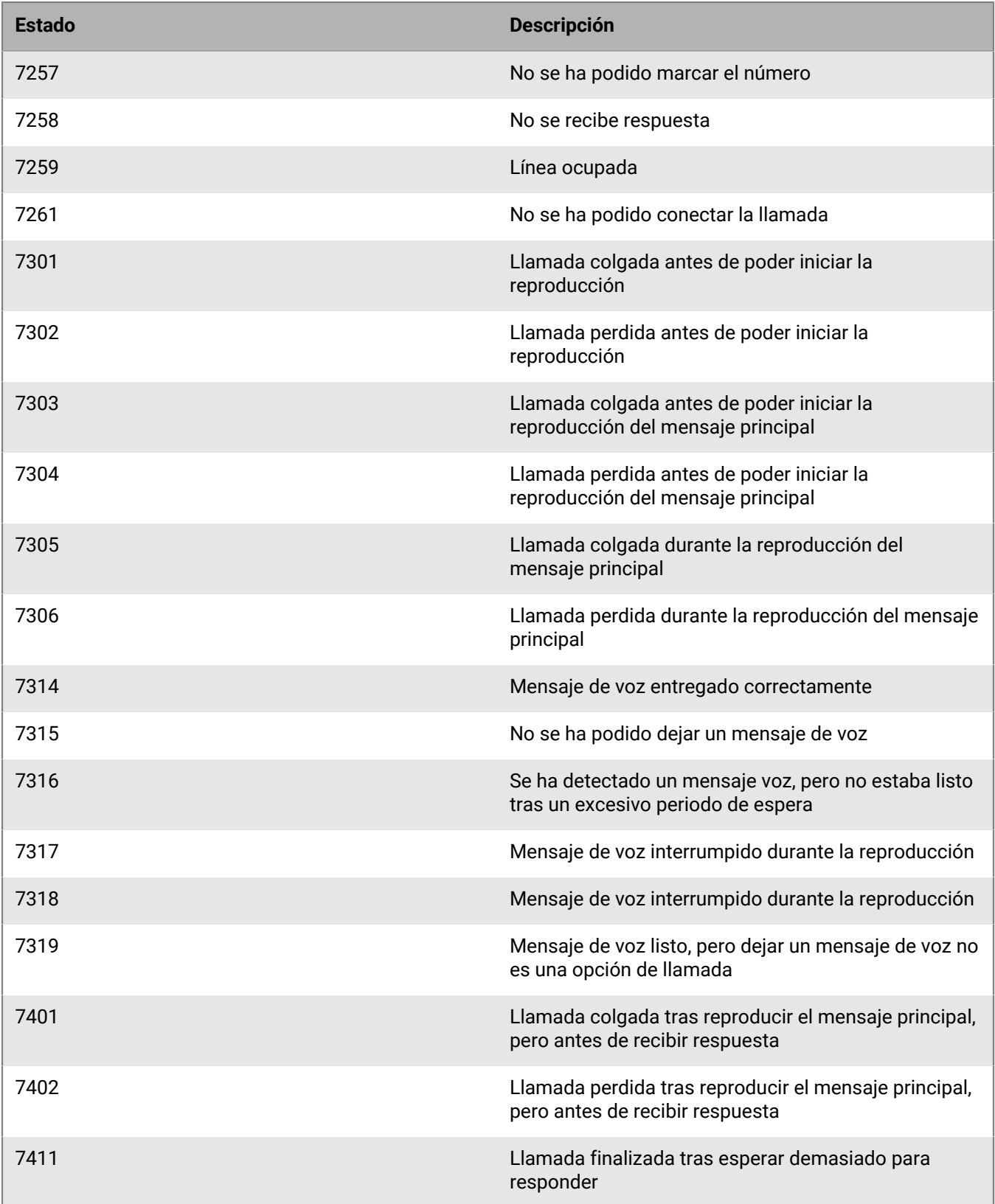

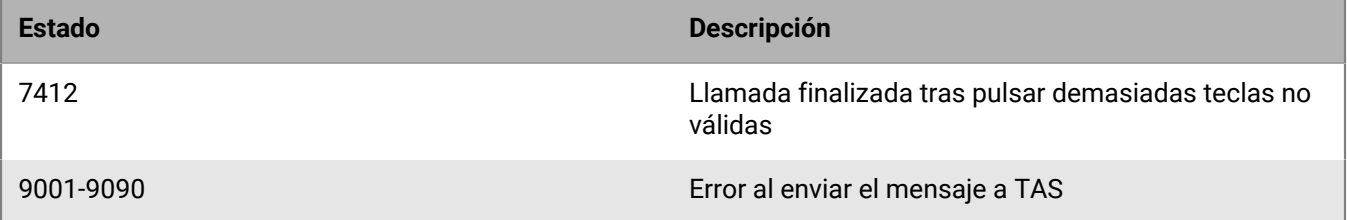

## <span id="page-13-0"></span>**Portal del cliente de BlackBerry AtHoc**

Los usuarios de BlackBerry AtHoc pueden obtener más información sobre productos de BlackBerry AtHoc u obtener respuestas a preguntas sobre sus sistemas BlackBerry AtHoc a través del portal de clientes:

<https://support.athoc.com/customer-support-portal.html>

El portal también ofrece asistencia mediante formación a través del ordenador, listas de verificación para operadores, recursos de prácticas recomendadas, manuales de referencia y guías del usuario.

## <span id="page-14-0"></span>**Avisos legales**

#### **Copyright © 2019 BlackBerry Limited. Todos los derechos reservados.**

Queda prohibida la copia, divulgación, transferencia o modificación del presente documento sin el consentimiento previo y por escrito de BlackBerry Limited. Si bien se considera que todo el contenido es correcta en el momento de su publicación, se facilita con fines puramente informativos. El contenido está sujeto a cambios sin previo aviso y se proporciona "tal cual", sin garantía alguna, explícita o implícita, incluida sin limitación, una garantía de precisión por parte de BlackBerry Limited. El software descrito en el presente documento se ofrece exclusivamente bajo licencia por escrito, contiene valiosos secretos comerciales e información sensible, y está protegido por las leyes de derechos de autor de los Estados Unidos y otros países. El uso no autorizado del software o su documentación podría conllevar perjuicios civiles y persecución penal.

#### **Marcas comerciales**

ATHOC, el diseño de EMBLEM, ATHOC y su diseño, y el diseño de PURPLE GLOBE, entre otras, son marcas comerciales o marcas registradas de BlackBerry Limited, de sus subsidiarias o filiales, sujetas a licencia, cuyos derechos exclusivos están expresamente reservados. El resto de marcas comerciales pertenecen a sus respectivos propietarios. Se prohíbe a los usuarios el uso de estas marcas sin el consentimiento previo y por escrito de AtHoc o los terceros propietarios de ellas.

Este producto incluye software desarrollado por Microsoft (http://www.microsoft.com).

Este producto incluye software desarrollado por Intel (http://www.intel.com).

Este producto incluye software desarrollado por Broadcom (http://www.broadcom.com).

El resto de marcas comerciales mencionadas en el presente documento pertenecen a sus respectivos propietarios.

#### **Patentes**

Este producto incluye tecnología protegida en virtud de patentes y patentes pendientes.

#### **Contrato de licencia de la solución BlackBerry**

<https://us.blackberry.com/legal/blackberry-solution-license-agreement>

#### **Información del contacto**

BlackBerry AtHoc 311 Fairchild Drive Mountain View, CA 94043 Tel: 1-650-685-3000 Correo electrónico: athocsupport@blackberry.com Página web: http://www.athoc.com